## Guide to using StoryHive for a VR experience

1) Download 'Storyhive' from the App Store or Google Play.

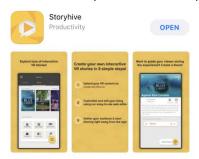

2) Create an account or log in if you have an existing account.

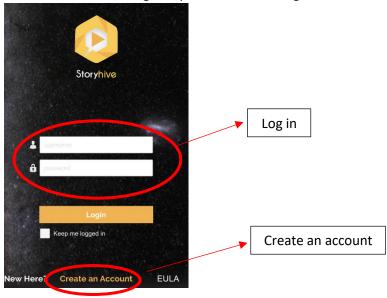

3) Search for the project.

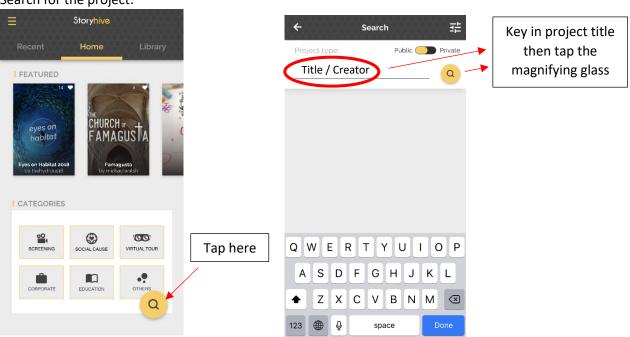

4) Tap on the project.

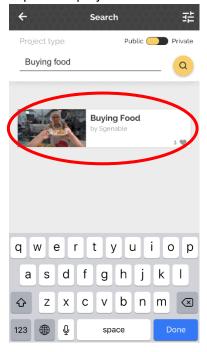

5) Download the content. (You will only be required to do this once for each project.)

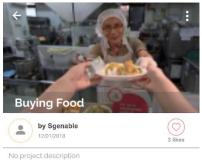

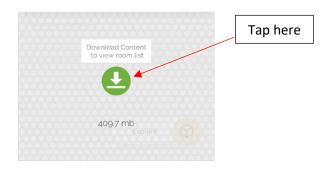

6) When the download is complete, tap on 'Explore'.

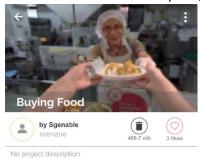

No active rooms

Explore

7) Tap on the title of the video you would like to watch from the side bar on the left. Scroll for more videos.

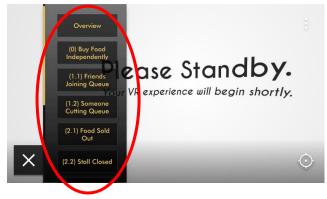

8) To view in VR mode, tap on the 'Settings' icon at the top right hand corner and select 'VR Mode'. Then, insert your phone into the VR headset.

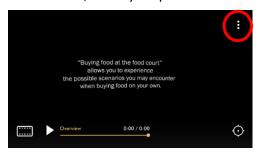

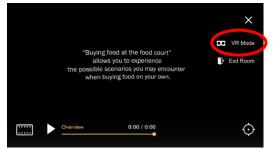

9) To select another video, tap on the rectangular icon at the bottom left corner. The side bar with the list of modules will appear again.

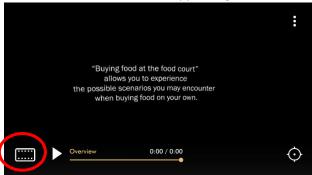

10) To end the VR experience, tap on the 'Settings' icon at the top right hand corner and select 'Exit Room'. That will lead you back to the screenshot under point 6.

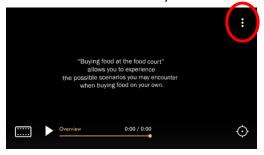

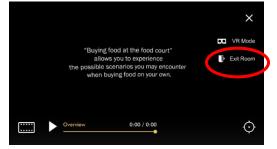